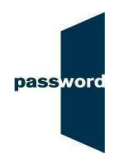

## **Short Instructions For Running Password Skills Solo Tests**

Test-takers need a stable internet connection of at least 1mbps to run the test successfully. To check the internet speed, please use this link [https://fast.com/#](https://fast.com/) This only takes two clicks and a few seconds and must be done ahead of running the test.

## **Preparation**

- No other PCs, laptops or phones in your home should be connected to the internet whilst you are taking the test as this will use up bandwidth which you will need.
- The test must be run on a PC or laptop in Chrome (or Firefox in China). It will not work on a Mac, tablet or mobile phone.
- Close all browsers, programmes and software except Chrome (or Firefox in China) and the software used by your invigilator.
- Check that your microphone and headphones are working properly. Start Chrome (or Firefox in China) and navigate to the Password login page at <https://passwordplatform.englishlanguagetesting.co.uk/>
- Enter the following login and password codes and follow the instructions on the screen.

Login: **checksetup4 Password: setup** When the browser asks for access to the microphone click "allow".

• Then listen to the playback of the recorded sound file using the following Login and Password codes:

Login: **resultscheck** Password: **check**

Provided you can hear the sound files clearly you are now ready to take your test.

## **Taking a Password Skills Solo test**

- Start Chrome (or Firefox in China) and navigate to the Password login page at <https://passwordplatform.englishlanguagetesting.co.uk/>
- Press the F11 function key so that the browser fills the entire screen.
- Enter the login and password your invigilator gives you and click on login. This will take you into Part 1 of the test which is Reading and Writing. When the browser asks for access to the microphone click "allow".
- Once you have finished this part of the test, press the F11 function key to return the screen to its usual size.
- To enter Part 2 of the test which is Listening and Speaking, repeat the steps above. At the end of each part of the test, make sure you click "finish" to save all your answers and complete the test.

© English Language Testing Ltd. 2020 Short Instructions for Password Skills Solo tests using Chrome and Firefox – 2020